# Aladdin **(A)**<br>Connect **Adding an Additional Account to your Connect App**

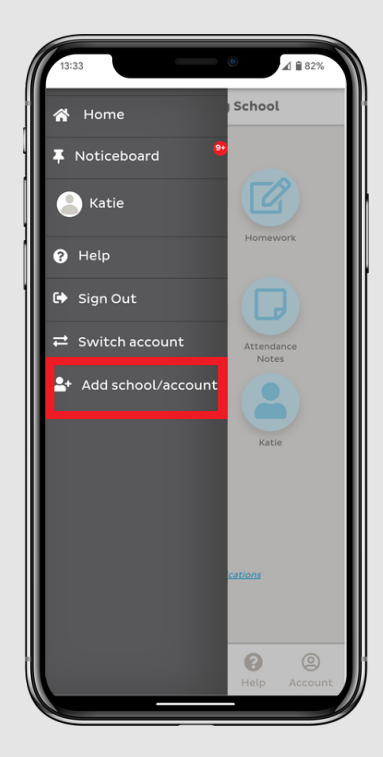

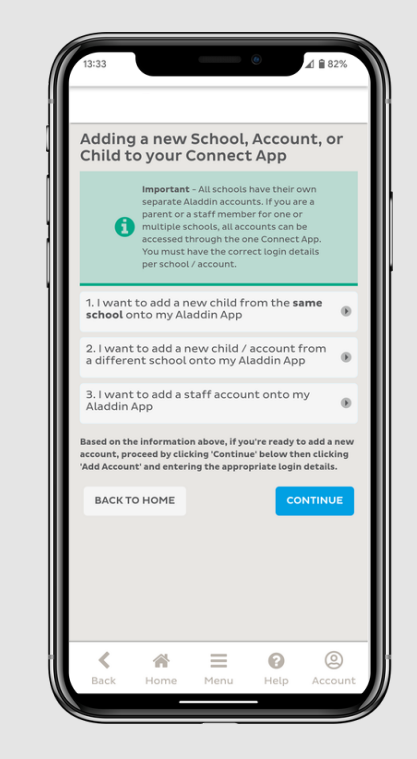

### **Add School/Account**

From your current account open the main menu and choose the 'Add school/account' option.

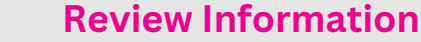

The next page will explain the different options for adding different account types and what information you will require for each.

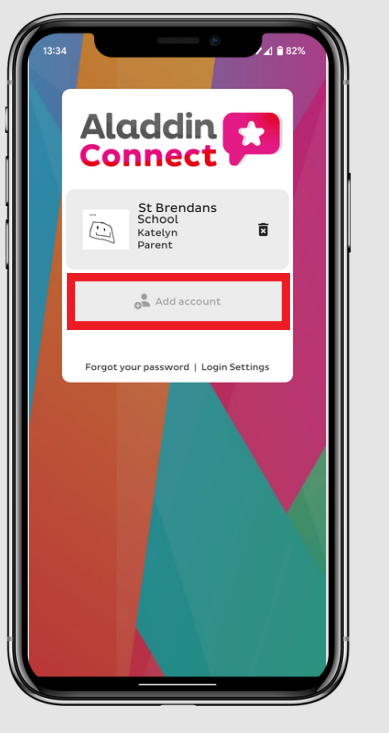

#### **Add Account**

Once you've reviewed this info click 'Continue' and you'll be brought to the login page. Click the 'Add Account' option below your current account.

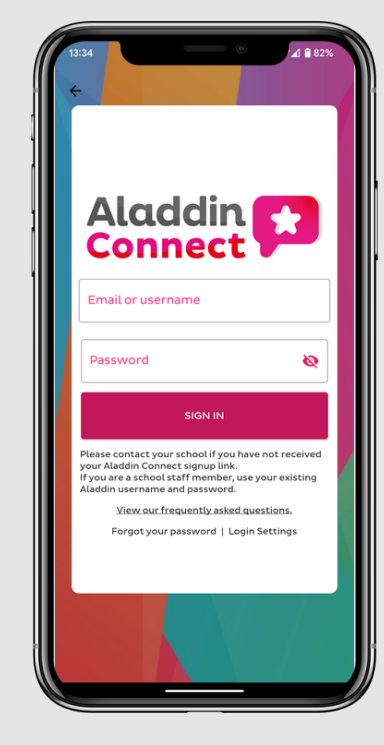

#### **Enter Email/Password**

You'll now be prompted to enter the login details for your other account. **Note: If you are adding a parent account you must have completed registration first.**

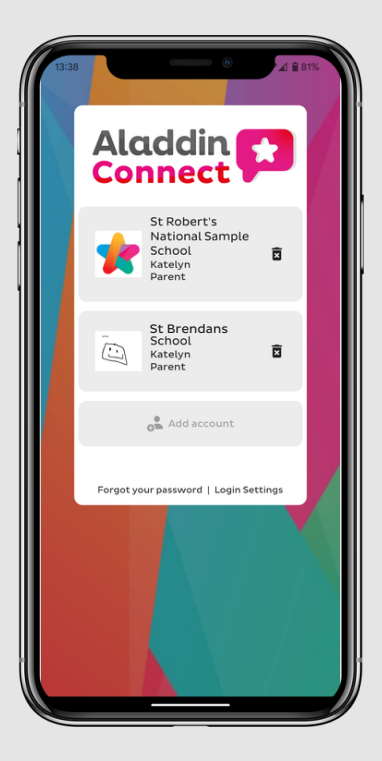

#### **Switch Accounts**

Once additional accounts have been added you can use the 'Switch account' option from the main menu and tap on the alternate account from the login page.

## Aladdin **(A)**<br>Connect **Adding an Additional Account to your Connect App**

### **Notes:**

- The procedure for adding a new account is the same regardless of whether the email address or password is the same or different for the accounts.
- Parent accounts need to have completed registration via an access code from the school prior to adding the account to the app.
- Staff accounts can be added with your usual username/email and password and do not require any registration first.
- If you have added both a parent account and a staff account the parent account will be highlighted in orange, and the staff account in green as seen in the left screenshot.

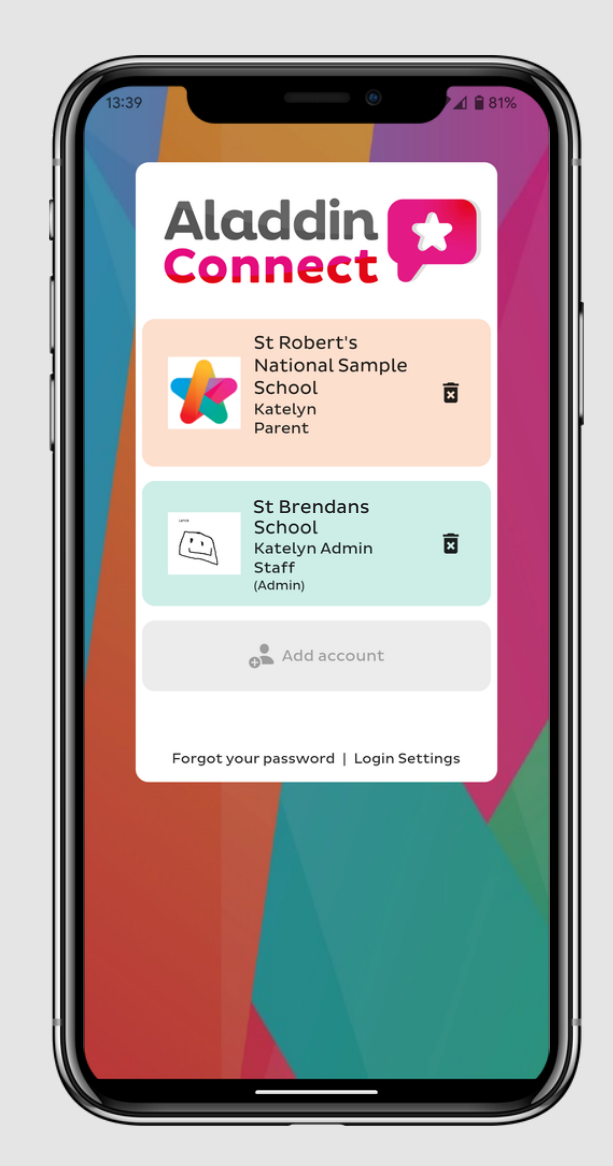